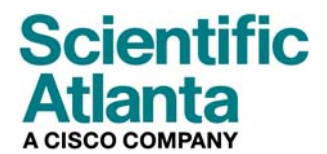

2006年8月

# ケーブルモデム、モデルDPC2100™およびEPC2100™ ユーザーガイド

目次

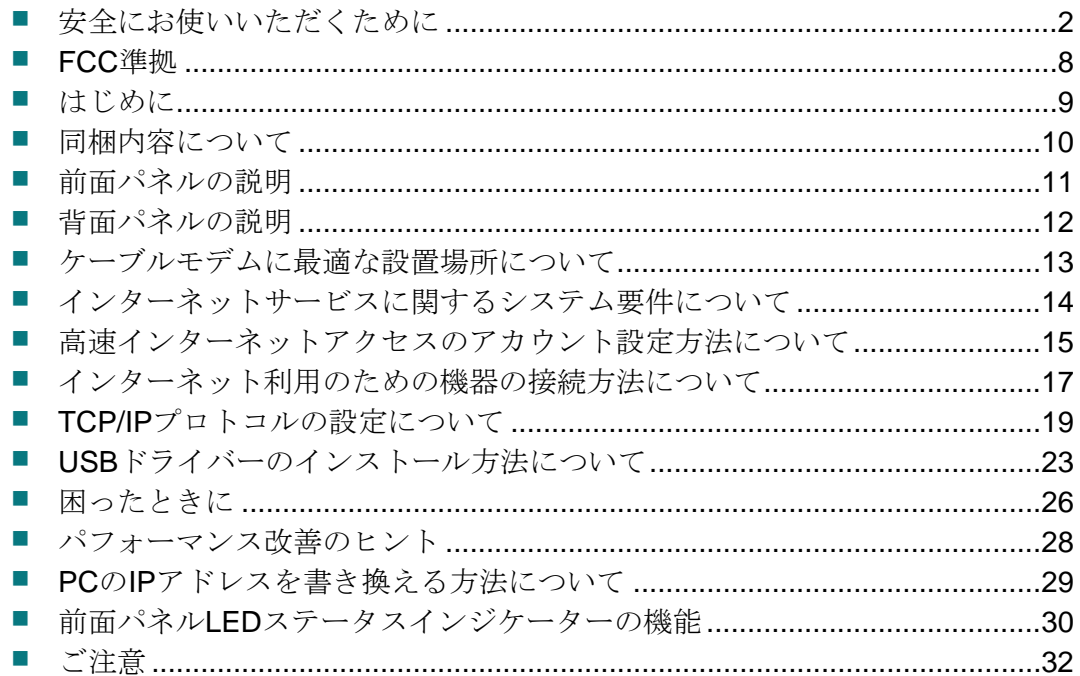

# <span id="page-1-1"></span><span id="page-1-0"></span>安全にお使いいただくために

## **Notice to Installers**

The servicing instructions in this notice are for use by qualified service personnel only. To reduce the risk of electric shock, do not perform any servicing other than that contained in the operating instructions, unless you are qualified to do so.

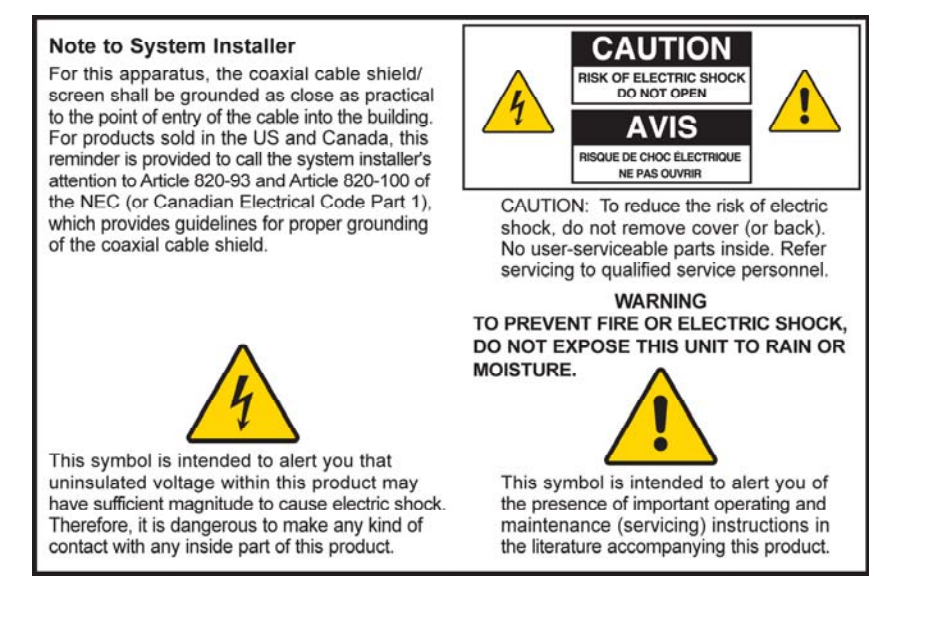

20060608SICM-EN

## **Notice à l'attention des installateurs de réseaux câblés**

Les instructions relatives aux interventions d'entretien, fournies dans la présente notice, s'adressent exclusivement au personnel technique qualifié. Pour réduire les risques de chocs électriques, n'effectuer aucune intervention autre que celles décrites dans le mode d'emploi et les instructions relatives au fonctionnement, à moins que vous ne soyez qualifié pour ce faire.

#### Remarque à l'attention de l'installateur du système

Avec cet appareil, le blindage/écran du câble coaxial doit être mis à la terre aussi près que possible du point d'entrée du câble dans le bâtiment. En ce qui concerne les produits vendus aux États-Unis et au Canada, ce rappel est fourni pour attirer l'attention de l'installateur sur les articles 820-93 et 820-100 du Code national de l'électricité (ou Code de l'électricité canadien, Partie 1) qui fournissent des lignes directrices concernant la mise à la terre correcte du blindage (écran) du câble coaxial.

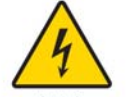

Ce symbole a pour but de vous prévenir que des tensions électriques non isolées existent à l'intérieur de ce produit, pouvant être d'une intensité suffisante pour causer des chocs électriques. Il est donc dangereux d'établir un contact quelconque avec l'une des pièces comprises à l'intérieur de ce produit.

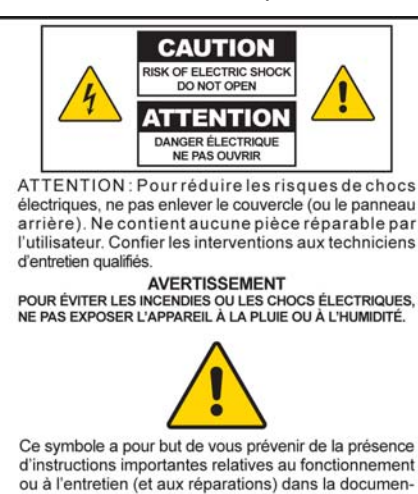

tation accompagnant ce produit.

20060608SICM-FR

## **Mitteilung für CATV-Techniker**

Die in dieser Mitteilung aufgeführten Wartungsanweisungen sind ausschließlich für qualifiziertes Fachpersonal bestimmt. Um die Gefahr eines elektrischen Schlags zu reduzieren, sollten Sie keine Wartungsarbeiten durchführen, die nicht ausdrücklich in der Bedienungsanleitung aufgeführt sind, außer Sie sind zur Durchführung solcher Arbeiten qualifiziert.

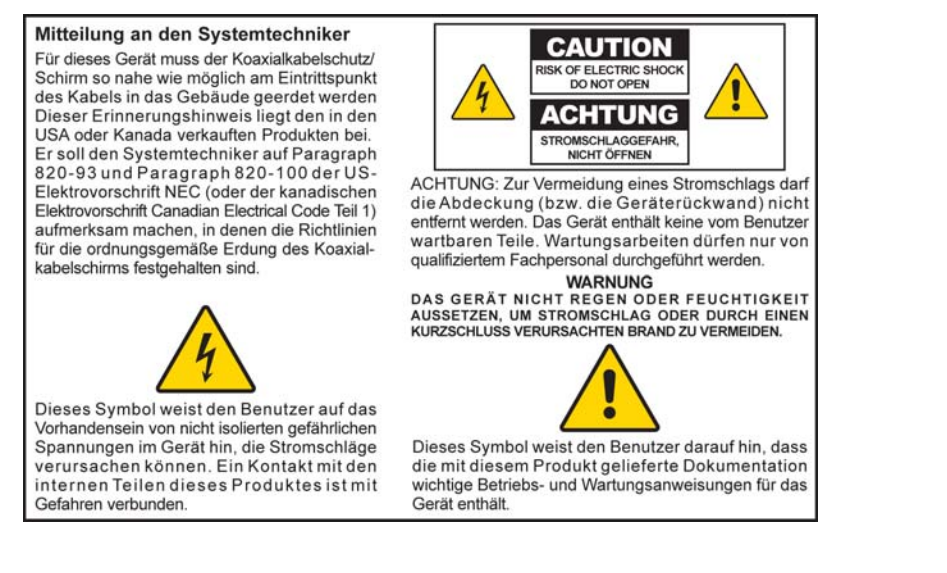

20060608SICM-GR

## 設置者への注意

本注意事項の保守取扱説明書は、正規保守員のみを対象とします。保守作業の資格がない場 合、感電の危険があるため操作説明書に記載される事項以外の保守作業は行わないでくださ い。

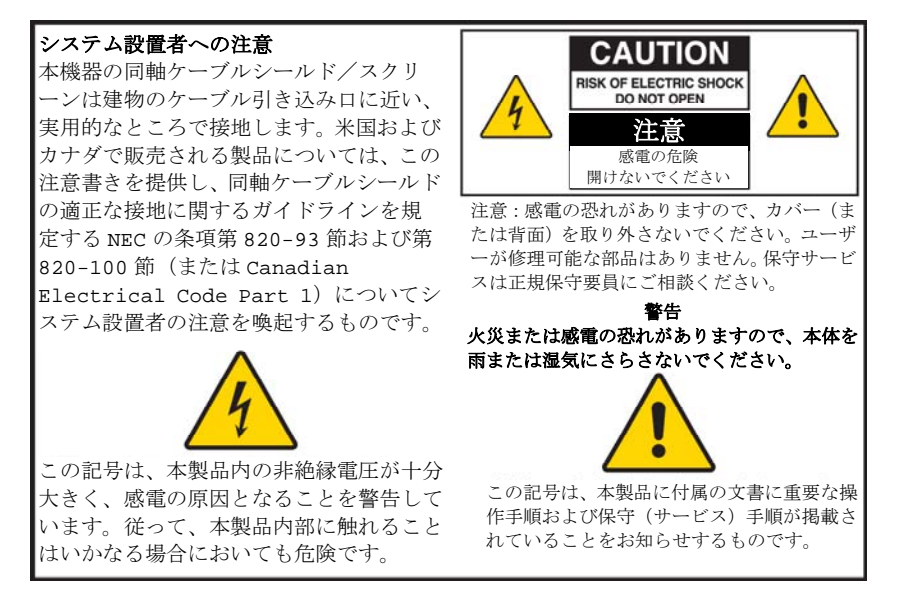

20060608SICM-SP

### すべての警告に関するお願い

製品および操作説明書にあるすべての警告を守ってください。

### 説明書の参照、保管、および順守

本製品を稼動する前に安全に関する注意事項と操作説明書をすべて入念にご一読ください。 本製品に付属のすべての操作説明書に従ってください。今後の使用に備え、説明書を保管し てください。また、すべての安全に関する注意事項は特にご注意ください。

### 警告の順守

感電しないように注意してください。操作説明書に記載するすべての警告と注意のほか、本 製品に貼付の警告と注意を順守してください。

### 電源に関する警告

#### 電源供給

本製品のラベルに適切な電源を記載しています。本製品を稼動するにあたり、製品ラベルに 記載される電圧と周波数のコンセント以外はご使用にならないでください。

自宅または会社に供給される電源の種類が不明の場合は、ケーブル事業者または最寄りの電 力会社へお問い合わせください。

#### 本製品のアース取り付け(米国およびカナダのみ)

#### $\mathbb{A}$ 警告:

感電および火災に注意してください。分極プラグまたはアース付きプラグに備わ る安全仕様に従ってください。分極プラグには **2** つの端子があり、片方は幅広に なっています。アース付きプラグは、**2** 端子のほかにアース線が付いています。幅 広の端子またはアース線は安全のために用意されています。付属のプラグをコン セントに差し込むことができない場合は、旧式のコンセントを取り替える必要が あるため、電気工事会社にお問い合わせください。

3極(アースピン)安全プラグまたは2極(分極)安全プラグが本製品に取り付けられている 場合、分極プラグやアース付きプラグの安全仕様に従ってください。この安全ガイドライン の通りに、本製品を正しく接地してください。

■ 3極プラグ(2 端子と第3のアース線で構成)の場合、アース付き3極雷源コンセントに プラグを差し込んでください。

注記:このプラグは向きが規定されています。アース線は安全のために据え付けられてい ます。このプラグをコンセントの奥まで差し込むことができない場合は、旧式のコンセン トを取り替える必要があるため、電気工事会社にお問い合わせください。

■ 2極プラグ(幅広の1端子と細い1端子で構成)の場合、片方のソケットが幅広の分極2 極電源コンセントにプラグを差し込んでください。

注記:このプラグをコンセントの奥まで差し込むことができない場合は、プラグの向きを 逆にしてみてください。幅広の端子は安全のために据え付けられています。それでもプラ グが合わない場合は、旧式のコンセントを取り替える必要があるため、電気工事会社にお 問い合わせください。

#### 過負荷

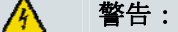

### 感電および火災に注意してください。**AC**電源コンセントおよび延長コードに負 荷をかけすぎないでください。動作時に電池などの電源が必要な製品について は、製品の操作説明書を参照してください。

電源コンセント、延長コード、または必要な出力レセプタクルに負荷をかけすぎないように してください。火災や感電の原因となります。動作時に電池などの電源が必要な製品につい ては、製品の操作説明書を参照してください。

#### 電源コードの損傷についてのご注意

特にプラグ、出力レセプタクル、機器の根元付近の電源コードを踏みつけたり、挟んだりし ないでください。すべての電源コードは、ペットがコードを踏みつけたり、引きちぎったり しない場所に配置してください。コードにものを載せたり、立てかけたりすると、コードが 損傷する可能性があります。

### 使用上の警告

換気

- 換気口をふさがないでください。メーカーの説明書に従って設置してください。
- 本機器をベッド、ソファ、カーペットなどの上に置かないでください。
- 暖房器、通風調節装置、ストーブ、その他の熱を発生する装置(アンプを含む)など、熱 源のそばに設置しないでください。
- 設置すると十分な換気が損なわれる場合は、本箱やラックなどの閉ざされた場所に本機器 を設置しないでください。
- エンターテインメント装置(ビデオデッキや DVD など)、ランプ、本、液体を入れた花 瓶などを本製品の上に置かないでください。
- 水の近くで本機器を使用しないでください。

#### 適切な場所の選択

#### 八 警告: けがおよび本製品の損傷に注意してください。不安定な場所では本製品が落下す る恐れがあります。

本製品を安定した場所に置いてください。本製品の大きさと重さに耐えることのできる場所 に設置してください。メーカーの推奨する取り付け部品を使用してください。メーカーが推 奨しない場合は、製品を壁または天井に取り付けないでください。

重要:電源コードを抜くことで機器の電源を完全に切ることができます。

本製品は、電源コンセントに十分近い場所で、壁内コンセントや製品の背面パネルから電源 コードを取り外す際に手の届く所に配置してください。

#### 本製品のお手入れ

#### 本 警告:

#### 感電しないように注意してください。本製品のプラグを抜いてから清掃してくだ さい。清掃には必ず乾いた布をご使用ください。

本製品の清掃を始める前に、電源コンセントからプラグを抜いてください。本製品の清掃に は必ず乾いた布をご使用ください。液体クリーナーやエアゾールクリーナーを使用しないで ください。本製品には磁気/静電気除去装置(集塵除去機)を使用しないでください。

### 異物および水や湿気による損傷からの保護

#### $\mathbb{A}$ 警告:

感電および火災に注意してください。本製品の中にものを押し込まないでくださ い。異物を入れるとショートの原因になり、感電や火災が発生する可能性があり ます。本製品を雨や湿気にさらさないでください。花瓶などの液体の入ったもの を本製品の上に置かないでください。

開口部から本製品の中にものを押し込まないでください。危険な電源との接触や部品のショ ートにより火災または感電の原因となる恐れがあります。

本製品を液体や湿気にさらさないでください。濡れた表面上に本製品を置かないでください。 本製品の上や周辺に液体をこぼさないでください。

湿気のある地下室やプール周辺、または水のかかる場所や物(浴槽、洗面器、洗面台、洗濯 桶など)の近くで本製品を使用しないでください。

### 付属品に関する警告

#### 八 警告:

感電や火災に注意してください。メーカー指定の取り付け品/付属品のみを使用 してください。

ケーブル事業者やメーカーの推奨のない付属品や取り付け品を本製品に使用しないでくださ い。

### 保守サービスに関する警告

本製品の保守サービス

#### A 警告:

#### 感電しないように注意してください。カバーを開けたり、取り外したりすると、 危険な電源に触れる可能性があります。本製品内にユーザーが修理可能な部品は ありません。すべての保守作業は正規保守員にご相談ください。

本製品のカバーを開けないでください。カバーを開けた場合は、本製品に伴う保証が無効に なります。すべての保守作業は正規保守員にご相談ください。保守サービスを受ける方法に ついては、ケーブル事業者にお問い合わせください。

### 製品が損傷した場合の保守サービス

損傷で保守サービスが必要となる場合は、AC コンセントから本製品のプラグを抜いてくださ い。すべての保守サービスはケーブル事業者または正規保守員にご相談ください。保守サー ビスが以下の場合に必要となります。

- 機器に何らかの損傷が発生した場合
- 電源コードまたはプラグが損傷した場合
- 機器の上に液体がこぼれたり、ものが落ちたりした場合
- 機器が雨や湿気にさらされた場合
- 機器が正常に動作しない場合
- 機器を落とした場合

#### 製品の安全性確認

本製品に対する保守サービスや修理の完了時に、保守技術者は安全性チェックを行い、本製 品が正常動作状態であることを確認しなければなりません。

#### 落雷

電源線サージによる機器の損傷を避けることができます。サージ保護装置に本機器をつなぐ と、損傷の危険性が少なくなります。 安全強化のため、落雷時または長時間使用しない場合は本機器のプラグを抜いてください。 壁内コンセントの AC 電源を切断するとともに信号入力端子も外してください。これで落雷や

20060712MDBN

## <span id="page-7-1"></span><span id="page-7-0"></span>**FCC** 準拠

## 米国 **FCC** 準拠

本機器は、FCC 規則の第 15 章に従って試験を実施し、クラス B デジタル機器規準に準拠す ると認定された製品です。これらの制限は、一般家庭での設置作業において発生する可能性 のある干渉における、妥当な保護の提供を目的として規定されています。本機器は無線周波 エネルギーを発生、使用、および放射する可能性があります。説明書に準拠した設置と使用 を行わない場合、ラジオ通信上の障害を引き起こす可能性があります。ただし、特定の設置 手順で干渉が発生しなくなるという保証はありません。本機器によってラジオやテレビの受 信障害が発生した場合(機器の電源を切/入することで判断)、以下の措置を講じてこの干 渉を調整することをお勧めします。

- 受信アンテナの向きを変えたり、場所を移動する。
- 機器と受信器との間隔をあける。
- 受信機の接続コンセントとは別の回路系統のコンセントに機器を接続する。
- ケーブル事業者または経験豊富なラジオ/テレビ技術者に相談する。

Scientific-Atlanta, Inc.で明示的に承認されていない変更や改造を行うと、機器使用の権利が無 効になる可能性があります。

下記の FCC 準拠宣言の節に示す内容は FCC の要件であるとともに、本機器の FCC 認定に関 する情報を示しています。掲載の電話番号は *FCC* 関連の質問のみを受け付け、本機器の接続 または操作に関する質問にお答えするものではありません。本機器の操作や設置に関する質 問は、ケーブル事業者にお問い合わせください。

## 準拠宣言

本機器は FCC 規則第 15 章に準拠します。以 下の 2 つの条件に従って動作するものとしま す。1)本機器が有害な干渉を発生しないこと。 2)本機器が、操作に有害な可能性のある干渉 を含む干渉を必ず受信すること。

データケーブルモデム DPC2100/EPC2100 Scientific-Atlanta, Inc. 5030 Sugarloaf Parkway Lawrenceville, Georgia 30044 USA 電話:770-236-1077

## **EMI** 規定(カナダ)

クラス B デジタル装置はカナダの ICES-003 に準拠します。

Cet appareil numérique de la class B est conforme à la norme NMB-003 du Canada.

## <span id="page-8-1"></span><span id="page-8-0"></span>はじめに

高速インターネットアクセスの世界へようこそ。モデル DPC2100 またはモデル EPC2100 は、新しいケーブルモデムとしてハイエンドのパフォーマンスと卓越した 信頼性を提供します。新製品の DPC2100 または EPC2100 を使用すると、インター ネット環境や業務生産性が確実に向上します。

ここでは、DPC2100 または EPC2100 の設置、インストール、設定、操作、トラブ ルシューティングに関する手順と推奨事項について説明します。

### 利点と特徴

新しい DPC2100 または EPC2100 は、以下の傑出した利点と特徴を備えます。

- オンライン体験を一層向上させる高速ブロードバンドのインターネット接続が 可能です。ファイルや写真のダウンロード、家族と友人間での共有の際に生じる 問題から解放されます。
- 設定やインストールが簡単になるプラグアンドプレイ操作が可能です。
- USB接続とEthernet接続に対応します。
- 縦置き、横置きが可能です。
- ケーブル事業者のソフトウエア自動アップグレードが可能です。
- DOCSIS (Data Over Cable System Interface Specifications) 2.0に準拠すること で、大多数のケーブル事業者との相互運用が可能です。また、DOCSIS 1.1およ びDOCSIS 1.0ネットワークとも下位互換性があります。

## <span id="page-9-1"></span><span id="page-9-0"></span>同梱内容について

ケーブルモデムの受け取り時に機器と付属品をチェックし、各品目が同梱され、損傷 のないことを確認してください。商品の箱には以下の品目が同梱されています。

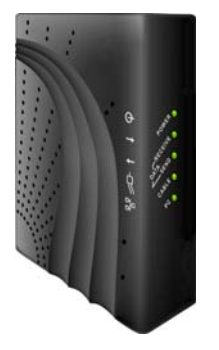

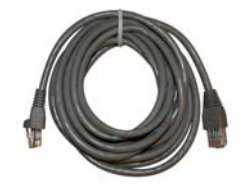

ケーブルモデムモデル DPC2100 <sup>Lthernet クーノル</sup><br>さちはエデッ EDC2199.1 台 (CAT5/RJ-45)1 本 またはモデル EPC2100 1 台

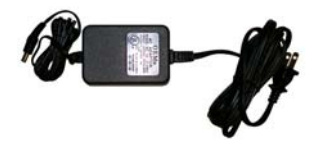

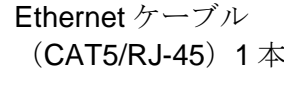

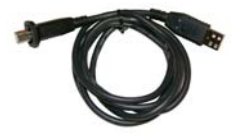

個

電源コード付き電源アダプター1 USB ケーブル1本(付属して<br>俚

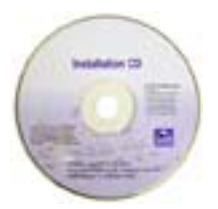

ユーザーガイドと USB ドライバ ーを収めた CD-ROM 1 枚

いずれかの品目が不足するか、損傷のある場合は、ケーブル事業者にご連絡ください。

注記:ケーブルモデムと同じケーブル接続にビデオデッキ、Digital Home Communications Terminal(DHCT)もしくはセットトップコンバーター、またはテ レビを接続する場合は、オプションのケーブル信号スプリッターおよび追加の標準 RF同軸ケーブルが必要になります。

## <span id="page-10-1"></span><span id="page-10-0"></span>前面パネルの説明

ケーブルモデムの前面パネルには、ケーブルモデムの動作状態および動作段階を示す LEDステータスランプが取り付けられています。ケーブルモデルがネットワークで正 常に登録されると、**[POWER**(電源)**]**と**[CABLE**(ケーブル)**]**のステータスインジ ケーターが連続的に点灯します。これは、ケーブルモデムがアクティブで動作可能状 態にあることを示しています。前面パネルLEDステータスインジケーターに関する機 **能の詳細については、「前面パネルLEDステータスインジケーターの機能」([30](#page-29-1)ペ** ージ)を参照してください。

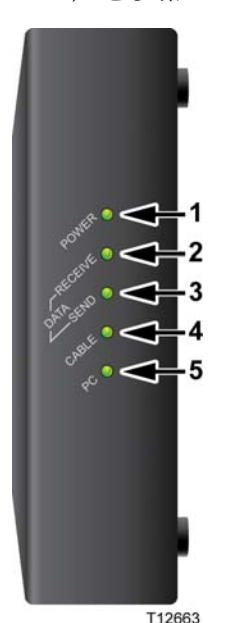

```
1 [POWER(電源)] – 緑色の点灯はケーブルモデムの電
源投入を示します。
```
- **2 [RECEIVE DATA**(データ受信)**]** 点滅はケーブルモデ ムがケーブルネットワークからデータの受信中である ことを示します。
- **3 [SEND DATA**(データ送信)**]** 点滅はケーブルモデム がケーブルネットワークにデータの送信中であること を示します。
- **4 [CABLE**(ケーブル)**]** 緑色の点灯はケーブルモデムが ネットワークで登録され、動作可能状態にあることを示 します。このインジケーターが点滅する場合は、以下の 状態のいずれかを示しています。
	- ケーブルモデムが起動中であり、データ送受信の準 備中です。
	- ケーブルモデムがネットワークのスキャン中であ り、登録を試みています。
	- ケーブルモデムがネットワークの登録を失いまし た。再登録されるまで点滅が続きます。
- **5 [PC**(**PC**)**]** Ethernet/USB キャリア信号が確認される と、緑色で点灯します。点滅の場合は、Ethernet/USB デ ータが PC とケーブルモデム間において転送中であるこ とを示します。

注記:ケーブルモデルがネットワークで正常に登録され ると、**[POWER**(電源)**]**(LED 1)と**[CABLE**(ケーブ  $\n *h*$ ) [(LED 4) のインジケーターが連続的に点灯します。 これは、ケーブルモデムがオンラインになり、動作可能 状態にあることを示しています。

# <span id="page-11-1"></span><span id="page-11-0"></span>背面パネルの説明

DPC2100 および EPC2100 ケーブルモデムの背面パネル部分を次の図に示します。

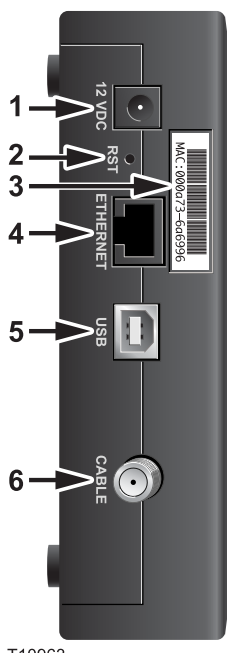

T10963

**1 [12 VDC**(**12 VDC**)**]** - ケーブルモデムに付属する AC 電 源アダプターの DC 出力にケーブルモデムを接続します。 ケーブルモデムに付属する AC 電源アダプターと電源コー ドのみを使用してください。

1 注意: 機器が損傷しないように注意してください。ケーブルモ デムに付属する **AC** 電源アダプターと電源コードのみを 使用してください。

**2 [RST**(リセット)**]** - デフォルト設定に戻すリセットボタ ン(ファクトリーリセット)

注記:このボタンは保守作業のみに使用します。サービス プロバイダーからの指示がない限り、使用しないでくださ い。

- **3 [MAC Address Label**(**MAC** アドレスラベル)**]**  ケーブ ルモデムの MAC アドレスを示します。
- **4 [ETHERNET**(**ETHERNET**)**]**  PC の Ethernet ポートに接 続する RJ-45 Ethernet ポートです。
- **5 [USB**(**USB**)**]**  PC の USB ポートに接続する 12 Mbps USB ポートです。
- **6 [CABLE**(ケーブル)**]** ケーブル事業者の有効なケーブル 信号に接続する F コネクターです。

## <span id="page-12-1"></span><span id="page-12-0"></span>ケーブルモデムの最適な設置場所について

ケーブルモデムの最適な場所は、コンセントやその他の機器に届きやすいところです。 自宅または会社のレイアウトを考慮し、ケーブル事業者と相談してケーブルモデムに 最適な場所を選んでください。ケーブルモデムの設置場所を決める前にこのユーザー ガイドを十分にお読みください。

以下の推奨事項について注意してください。

- AC電源コンセントの近くにPCとケーブルモデムを配置してください。
- ケーブル用コンセントを追加する必要がないように、既存のケーブル引き込み口 付近にPCとケーブルモデムを配置してください。ケーブルを無理に引っ張たり、 縮めたりすることなく、モデムとPCからケーブルを引き回すだけの十分なスペー スが必要です。
- ケーブルモデム周辺の空気の流れを遮らないでください。
- 偶発的な障害や不具合を回避できる場所を選んでください。

# <span id="page-13-0"></span>インターネットサービスに関するシステム要件につ いて

ケーブルモデムが高速インターネットサービスに対して効率よく動作するように、シ ステム上のすべてのインターネット機器が、少なくとも以下に記載するハードウエア およびソフトウエアの最小要件を満たすことを確認してください。

注記:また、アクティブなケーブル入力ラインとインターネット接続が必要です。

### **PC** の最小システム要件

- Pentium MMX 133プロセッサー以上
- 32 MB RAM
- ウェブブラウザーのソフトウエア
- CD-ROMドライブ

### **Macintosh** の最小システム要件

- **MAC OS 7.5**
- 32 MB RAM

### **Ethernet** 接続のシステム要件

- TCP/IPプロトコルをインストールしたMicrosoft Windows 95以降のオペレーティ ングシステム搭載PCまたはTCP/IPプロトコルをインストールしたApple Macintoshコンピューター
- アクティブな10/100BaseT Ethernetネットワーク・インターフェース・カード (NIC)

### **USB** 接続のシステム要件

- Microsoft Windows 98SE、ME、2000、XPのいずれかのオペレーティングシステ ムを搭載したPC
- マスターUSBポートを設置済みのPCまたはApple Macintoshコンピューター

# <span id="page-14-0"></span>高速インターネットアクセスのアカウント設定方法 について

ケーブルモデムを使用する前に、高速インターネットアクセスのアカウントを所有す る必要があります。高速インターネットアクセスのアカウントを所有していない場合 は、地域のケーブル事業者を通してアカウントを設定する必要があります。ここでは 2 つの選択肢のいずれかを選択してください。

## 高速インターネットアクセスのアカウントを所有していな い場合

高速インターネットアクセスのアカウントを所有していない場合、ケーブル事業者が お客さまのアカウントを設定した時点でインターネットサービスプロバイダー (ISP)となります。インターネットアクセスにより、電子メールの送受信、World

Wide Web へのアクセス、他のインターネットサービスの使用が可能になります。

ケーブル事業者に以下の情報を通知する必要があります。

- モデムのシリアル番号
- モデムのMAC (Media Access Control) アドレス

これらの番号は、ケーブルモデム上に貼られているバーコードラベルに表示されてい ます。シリアル番号は **S/N** で始まる一連の英数字、MAC アドレスは **MAC** で始まる 一連の英数字で示します。次の図はバーコードラベルの一例です。

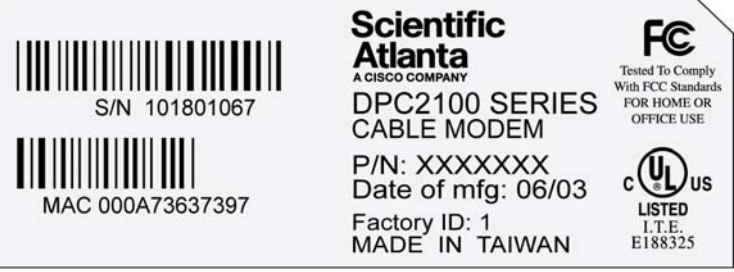

T10960

これらの番号を以下の空欄に書き留めておいてください。

シリアル番号

 $MAC$ アドレス \_\_\_\_\_

## すでに高速インターネットアクセスのアカウントを所有し ている場合

すでに高速インターネットアクセスのアカウントを所有している場合、ケーブル事業 者にモデムのシリアル番号と MAC アドレスを通知する必要があります。前述のシリ アル番号と MAC アドレスの情報を参照してください。

注記:既存の電子メールアドレスをこのケーブルモデムでそのまま使用できない場合 があります。詳細については、サービスプロバイダーにお問い合わせください。

# <span id="page-16-0"></span>インターネット利用のための機器の接続方法につい て

ケーブルモデムを使用してインターネットにアクセスできます。また、インターネッ ト接続を自宅や会社にある他のインターネット機器と共有できます。複数の機器間で 単一の接続を共有することをネットワーキングと呼びます。

### インターネット機器の接続とインストール

インターネットアクセスのためにケーブルモデムを接続してインストールする必要 があります。専門技術者によるインストールサービスもご利用いただけます。詳細に ついては、お近くのケーブル業者にお問い合わせください。

#### 機器を接続するには

次の図は、有効な各種ネットワーキング方法の一例です。

Me

### 高速データサービス用モデムの接続

#### $\mathbb{A}$ 警告:

### けがや機器の損傷を避けるために、以下の手順を記載順どおりに実行してくださ い。

- **1** PC の電源を切り、AC 電源からプラグを抜きます。
- **2** 適切なデータケーブルを使用して、**[ETHERNET**(**ETHERNET**)**]**ポートまたは **[USB**(**USB**)**]**ポートに PC を接続します。1 台の PC を同時に Ethernet ポート と USB ポートの両方に接続しないでください。一方の PC を Ethernet ポートに、 他方の PC を USB ポートに接続することで、同時に 2 台の異なる PC をケーブル モデムに接続できます。
- **3** 有効な RF 同軸ケーブルを**[CABLE**(ケーブル)**]**コネクターに接続します。オプ ションのケーブル信号スプリッターを使用し、テレビ、DHCT またはセットトッ プコンバーター、ビデオデッキを追加します。
- **4** ケーブルモデムの背面にある**[POWER**(電源)**]**コネクターに AC 電源コードを差 し込んだ後、コードのプラグを AC 電源に差し込みます。
- **5** PC を含むネットワーク接続機器のプラグを差し込み、電源を投入します。ケー ブルモデムが自動検索を開始し、ブロードバンドデータネットワークにサインオ ンします。この処理に 5 分ほどかかる場合があります。前面パネルの **[ONLINE** (オンライン)**]** LED ステータスインジケーターの点滅が停止し、連続的に点灯 すると、モデムを使用できるようになります。

### インターネット利用のための機器の接続方法について

- **6** ケーブルモデムのセットアップでは次に、インターネットアクセス用のインター ネット機器を設定します。以下のオプションのいずれかを選びます。
	- Ethernet接続を使用する場合、TCP/IPプロトコルを設定する必要があります。 TCP/IPプロトコルの設定については、「*TCP/IP*プロトコルの設定方法につい て」を参照してください ([19](#page-18-1)ページ)。
	- USB接続を使用する場合は、USBドライバーをインストールする必要があり ます。USBドライバーのインストールについては、「*USB*ドライバーのイン ストール方法について」を参照してください ([23](#page-22-1)ページ)。

## <span id="page-18-1"></span><span id="page-18-0"></span>**TCP/IP** プロトコルの設定方法について

TCP/IP プロトコルを設定するには、Ethernet ネットワーク・インターフェース・カ ード(NIC)とともに TCP/IP 通信プロトコルをシステムにインストールする必要が あります。TCP/IP はインターネットアクセスに使用する通信プロトコルです。ここ では、Microsoft Windows または Macintosh 環境でケーブルモデムを使用して動作す るインターネット機器に TCP/IP を設定する手順を説明します。

## インターネット機器の **TCP/IP** 設定

Microsoft Windows 環境の TCP/IP プロトコルはオペレーティングシステムごとに異 なります。ご使用のオペレーティングシステムに該当する項の説明に従ってください。

### **Windows 95**、**98**、**98SE**、**ME** システムの **TCP/IP** 設定

- **1 [Start**(スタート)**]**をクリックし、**[Settings**(設定)**]**から**[Control Panel**(コン トロール パネル)**]**を選択します。
- **2** [Control Panel(コントロール パネル)]のウィンドウで**[Network**(ネットワーク)**]** のアイコンをダブルクリックします。
- **3 [Configuration**(ネットワークの設定)**]**のタブでインストール済みのネットワー クコンポーネントのリストを参照し、TCP/IP プロトコル/Ethernet アダプターが PC に存在することを確認します。
- **4** インストール済みのネットワークコンポーネントリストに TCP/IP プロトコルが 表示されていますか?
	- 表示されている場合は、ステップ7に進みます。
	- 表示されない場合は、**[Add**(追加)**]**、**[Protocol**(プロトコル)**]**、**[Add**(追 加)**]**の順にクリックし、ステップ 5 に進みます。
- **5** [Manufacturers(製造元)]リストで**[Microsoft**(**Microsoft**)**]**をクリックします。
- **6** [Network Protocols(ネットワーク プロトコル)]リストで**[TCP/IP**(**TCP/IP**)**]**を クリックし、**[OK**(**OK**)**]**をクリックします。
- **7 [TCP/IP Ethernet Adapter**(**TCP/IP Ethernet** アダプター)**]**プロトコルをクリッ クし、**[Properties**(プロパティ)**]**を選択します。
- **8 [IP Address**(**IP** アドレス)**]**のタブをクリックし、**[Obtain an IP address automatically**(**IP** アドレスを自動的に取得する)**]**を選択します。
- **9 [Gateway**(ゲートウェイ)]のタブをクリックし、このフィールドが空白である ことを確認します。空白でない場合、フィールドのすべての情報を選択して削除 します。
- **10 [DNS Configuration**(**DNS** 設定)**]**のタブをクリックし、**[Disable DNS**(**DNS** を無効にする)**]**を選択します。
- **11 [OK**(**OK**)**]**をクリックします。

#### TCP/IP プロトコルの設定方法について

- **12** ファイルのコピーが終了した時点で**[OK**(**OK**)**]**をクリックし、すべてのネット ワークウィンドウを閉じます。
- **13** [System Settings Change(システム設定の変更)]のダイアログボックスで**[YES** (はい)**]**をクリックしてコンピューターを再起動します。コンピューターが再起 動されます。TCP/IP プロトコルが PC に設定され、Ethernet 機器を使用できるよ うになります。
- **14** インターネットにアクセスしてみます。インターネットにアクセスできない場合 は、「困ったときに」を参照してください([26](#page-25-1)ページ)。それでもインターネッ トにアクセスできない場合は、サポートについてサービスプロバイダーにご相談 ください。

### **Windows 2000** システムの **TCP/IP** 設定

- **1 [Start**(スタート)**]**をクリックし、**[Settings**(設定)**]**から**[Network and Dial-up Connections**(ネットワークとダイアルアップ接続)**]**を選択します。
- **2** [Network and Dial-up Connections(ネットワークとダイアルアップ接続)]のウィ ンドウで**[Local Area Connection**(ローカルエリア接続)**]**のアイコンをダブル クリックします。
- **3 [Local Area Connection Status** (ローカルエリア接続の状態)]のウィンドウで **[Properties**(プロパティ)**]**をクリックします。
- **4 [Local Area Connection Properties** (ローカルエリア接続のプロパティ)]のウィ ンドウで**[Internet Protocol (TCP/IP)**(インターネットプロトコル(**TCP/IP**))**]** をクリックし、**[Properties**(プロパティ)**]**をクリックします。
- **5** [Internet Protocol (TCP/IP) Properties (インターネットプロトコル (TCP/IP) の プロパティ)]のウィンドウで**[Obtain an IP address automatically**(**IP** アドレス を自動的に取得する)**]**と**[Obtain DNS server address automatically**(**DNS** サ ーバーのアドレスを自動的に取得する)**]**の両方を選択し、**[OK**(**OK**)**]**をクリッ クします。
- **6** [Local Network(ローカル ネットワーク)]のウィンドウで**[Yes**(はい)**]**をクリ ックしてコンピューターを再起動します。コンピューターが再起動されます。 TCP/IPプロトコルが PCに設定され、Ethernet機器を使用できるようになります。
- **7** インターネットにアクセスしてみます。インターネットにアクセスできない場合 は、「困ったときに」を参照してください([26](#page-25-1)ページ)。それでもインターネッ トにアクセスできない場合は、詳細についてケーブル事業者にご相談ください。

### **Windows XP** システムの **TCP/IP** 設定

- **1 [Start**(スタート)**]**をクリックし、スタートメニューの設定に応じて以下のオプ ションのいずれかを選択します。
	- Windows XP 既定のスタートメニューを使用している場合、**[Connect to**(接 続)**]**を選択してから**[Show all connections**(すべての接続の表示)**]**を選び ステップ 2 に進みます。
	- Windows XP クラシックスタートメニューを使用している場合、[Settings(設 定)**]**を選択して**[Network Connections**(ネットワーク接続)**]**から**[Local Area Connection**(ローカルエリア接続)**]**をクリックしてステップ 3 に進みます。
- **2** [Network Connections (ネットワーク接続)]のウィンドウにある[LAN (LAN)] セクションまたは[High-Speed Internet(高速インターネット)]のセクションで **[Local Area Connection**(ローカルエリア接続)**]**のアイコンをダブルクリック します。
- **3 [Local Area Connection Status** (ローカルエリア接続の状態)]のウィンドウで **[Properties**(プロパティ)**]**をクリックします。
- **4** [Local Area Connection Properties(ローカルエリア接続のプロパティ)]のウィ ンドウで**[Internet Protocol (TCP/IP)**(インターネットプロトコル(**TCP/IP**))**]** を選んでから、**[Properties**(プロパティ)**]**をクリックします。
- **5** [Internet Protocol (TCP/IP) Properties (インターネットプロトコル (TCP/IP) の プロパティ)]のウィンドウで**[Obtain an IP address automatically**(**IP** アドレス を自動的に取得する)**]**と**[Obtain DNS server address automatically**(**DNS** サ ーバーのアドレスを自動的に取得する)**]**を選択し、**[OK**(**OK**)**]**をクリックしま す。
- **6** [Local Network(ローカル ネットワーク)]のウィンドウで**[Yes**(はい)**]**をクリ ックしてコンピューターを再起動します。コンピューターが再起動されます。 TCP/IPプロトコルが PCに設定され、Ethernet 機器を使用できるようになります。
- **7** インターネットにアクセスしてみます。インターネットにアクセスできない場合 は、「困ったときに」を参照してください([26](#page-25-1)ページ)。それでもインターネッ トにアクセスできない場合は、詳細いついてサービスプロバイダーにご相談くだ さい。

### **Macintosh** システムの **TCP/IP** 設定

- **1** Finder の左上隅にある **Applen** のアイコンをクリックします。**[Control Panels** (コントロールパネル)**]**を下にスクロールして**[TCP/IP**(**TCP/IP**)**]**をクリックし ます。
- **2** 画面上部の Finder で**[Edit**(編集)**]**をクリックします。メニューを下までスクロ ールして**[User Mode**(ユーザーモード)**]**をクリックします。
- **3** [User Mode(ユーザーモード)]のウィンドウで**[Advanced**(詳細設定)**]**を選び、 **[OK**(**OK**)**]**をクリックします。
- **4 「TCP/IP (TCP/IP)]のウィンドウの[Connect Via (経由先)]のセクションの右側** にある上/下の矢印をクリックし、**[Using DHCP Server**(**DHCP** サーバーを参 照)**]**をクリックします。
- **5** [TCP/IP(TCP/IP)]のウィンドウで**[Options**(オプション)**]**をクリックし、[TCP/IP オプション]のウィンドウで**[Active**(アクティブ)**]**をクリックします。 注記:**[Load only when needed**(必要な時にのみロード)**]**のオプションが選択 されていないことを確認します。
- **6** [TCP/IP(TCP/IP)]のウィンドウの右上隅にある**[Use 802.3**(**802.3** を使用)**]**の オプションが選択されていないことを確認します。オプションが選択されている 場合、オプションのチェックマークを外し、左下隅の**[Info**(情報)**]**をクリックし ます。
- **7** ウィンドウにハードウエアアドレスが表示されますか?
- 表示される場合は、[OK (OK) ]をクリックします。[TCP/IP Control Panel (TCP/IP コントロールパネル)]のウィンドウを閉じるには、**[File**(ファイル)**]** をクリックして下にスクロールし、**[Close**(閉じる)**]**をクリックします。こ れで手順が完了しました。
- 表示されない場合は、Macintosh の電源を切る必要があります。
- **8** 電源切断時にキーボードのコマンド(**Apple**)キー、**Option** キー、**P** キー、**R** キ ーを同時に押します。これらのキーを押しながら、Macintosh の電源を入れます。 少なくとも 3 回、アップルチャイムが聞こえるまでキーを押しつづけてください。 次に、キーを離すと、コンピューターが再起動します。
- **9** コンピューターが完全に再起動されたら、ステップ 1~7 を繰り返して実行し、 すべての TCP/IP 設定が正しいことを確認します。その場合でもハードウエアア ドレスが表示されない場合は、詳細について正規 Apple 代理店または Apple サポ ートセンターにご相談ください。

## <span id="page-22-1"></span><span id="page-22-0"></span>**USB** ドライバーのインストール方法について

USB ドライバーをインストールするには、PC に USB ネットワークインターフェー スおよび Microsoft Windows 98SE、ME、2000、XP オペレーティングシステムが搭 載されている必要がありります。ここでは、ケーブルモデム用 USB ドライバーのイ ンストール手順について説明します。

注記:USB インターフェースを使用していない場合、この項は飛ばしてください。

### **USB** ドライバーのインストール

USB ドライバーのインストール手順は各オペレーティングシステムで異なります。 ご使用のオペレーティングシステムに該当する項の説明に従ってください。

### **Windows 98SE**、**ME** システムの **USB** ドライバーインストール

- **1** PC の CD-ROM ドライブに **USB Cable Modem Driver Installation Disk**(USB ケーブルモデムドライバーインストールディスク)を挿入します。
- **2** ケーブルモデムの前面パネルにある**[POWER**(電源)**]**および**[ONLINE**(オンラ イン)**]**の LED ステータスインジケーターが緑色で点灯するまで待機します。[Add New Hardware Wizard(新しいハードウエアの追加ウィザード)]のウィンドウが 開きます。
- **3** [Add New Hardware Wizard(新しいハードウエアの追加ウィザード)]のウィン ドウで**[Next**(次へ)**]**をクリックします。
- **4** [Add New Hardware Wizard(新しいハードウエアの追加ウィザード)]のウィン ドウで[**Search for the best driver for your device (Recommended)**(使用中の デバイスに最適なドライバーを検索する(推奨))]を選択し、[**Next**(次へ)]を クリックします。
- **5** [Add New Hardware Wizard(新しいハードウエアの追加ウィザード)]のウィン ドウで**[CD-ROM drive**(**CD-ROM** ドライブ)**]**を選択し、**[Next**(次へ)**]**をクリ ックします。
- **6** [Add New Hardware Wizard(新しいハードウエアの追加ウィザード)]のウィン ドウで**[The updated driver (Recommended)**(更新されたドライバー(推奨))**]** を選択し、**[Next**(次へ)**]**をクリックします。
- **7** [Add New Hardware Wizard(新しいハードウエアの追加ウィザード)]のウィン ドウで**[Next**(次へ)**]**をクリックします。[Copying Files(ファイルのコピー)] のウィンドウが開きます。10~20 秒後に[Add New Hardware Wizard (新しいハ ードウエアの追加ウィザード) 1のウィンドウが再び開きます。
- **8 [Finish**(完了)**]**をクリックします。これで USB ドライバーのインストールは完 了です。

**Windows 2000** システムの **USB** ドライバーインストール

- **1** PC の CD-ROM ドライブに **USB Cable Modem Driver Installation Disk**(USB ケーブルモデム・ドライバー・インストール・ディスク)を挿入します。
- **2** ケーブルモデムの前面パネルにある**[POWER**(電源)**]**および**[ONLINE**(オンラ イン)**]**の LED ステータスインジケーターが緑色で点灯するまで待機します。
- **3** [Found New Hardware Wizard(新しいハードウエアの検出ウィザード)]のウィ ンドウで**[Next**(次へ)**]**をクリックします。
- **4** [Found New Hardware Wizard(新しいハードウエアの検出ウィザード)]のウィ ンドウで**[Search for a suitable driver for my device (recommended)**(デバイ スに最適なドライバーを検索する(推奨))**]**を選択し、**[Next**(次へ)**]**をクリッ クします。
- **5** [Found New Hardware Wizard(新しいハードウエアの検出ウィザード)]のウィ ンドウで**[CD-ROM drives**(**CD-ROM** ドライブ)**]**を選択し、**[Next**(次へ)**]**をク リックします。
- **6** [Found New Hardware Wizard(新しいハードウエアの検出ウィザード)]のウィ ンドウで**[Next**(次へ)**]**をクリックします。ハードウエア装置のドライバーファ イルが検索されます。
- **7** USB ドライバーを見つけると、[Digital Signature Not Found(デジタル署名が見 つかりませんでした)]のウィンドウが開き、インストールを続行するかどうかを 確認するメッセージが表示されます。
- **8 [Yes**(はい)**]**をクリックしてインストールを続行します。[Found New Hardware Wizard (新しいハードウエアの検出ウィザード) ]のウィンドウが再び開き、イン ストールの完了メッセージが表示されます。
- **9 [Finish (完了) 1**をクリックし、[Found New Hardware Wizard (新しいハードウ エアの検出ウィザード) 1のウィンドウを閉じます。USB ドライバーが PC にイン ストールされ、USB 装置を使用できるようになります。
- **10** インターネットにアクセスしてみます。インターネットにアクセスできない場合 は、「困ったときに」を参照してください([26](#page-25-1)ページ)。それでもインターネッ トにアクセスできない場合は、詳細についてサービスプロバイダーにご相談くだ さい。

### **Windows XP** システムの **USB** ドライバーインストール

- **1** PC の CD-ROM ドライブに **USB Cable Modem Driver Installation Disk**(USB ケーブルモデムドライバーインストールディスク)を挿入します。
- **2** ケーブルモデムの前面パネルにある**[POWER**(電源)**]**および**[ONLINE**(オンラ イン)**]**の LED ステータスインジケーターが緑色で点灯するまで待機します。
- **3** [Found New Hardware Wizard(新しいハードウエアの検出ウィザード)]のウィ ンドウで**[Install from a list or specific location (Advanced)**(一覧または特定の 指定場所からインストールする(詳細))**]**を選択し、**[Next**(次へ)**]**をクリック します。
- **4** [Found New Hardware Wizard(新しいハードウエアの検出ウィザード)]のウィ ンドウで**[Search removable media (floppy, CD-ROM)**(リムーバブル メディア を検索(フロッピー、**CD-ROM** など))**]**を選択し、**[Next**(次へ)**]**をクリックし ます。
- **5** [Hardware Installation(ハードウエアのインストール)]のウィンドウで**[Continue Anyway**(続行)**]**をクリックしてインストールを続行します。[Found New Hardware Wizard (新しいハードウエアの検出ウィザード) 1のウィンドウが再び 開き、インストールの完了メッセージが表示されます。
- **6 [Finish**(完了)**]**をクリックし、[Found New Hardware Wizard(新しいハードウ エアの検出ウィザード) 1のウィンドウを閉じます。USB ドライバーが PC にイン ストールされ、USB 装置を使用できるようになります。
- **7** インターネットにアクセスしてみます。インターネットにアクセスできない場合 は、「困ったときに」を参照してください([26](#page-25-1)ページ)。それでもインターネッ トにアクセスできない場合は、詳細についてサービスプロバイダーにご相談くだ さい。

## <span id="page-25-1"></span><span id="page-25-0"></span>困ったときに

### よくある質問

#### **Q.** ケーブルテレビに加入していない場合はどうなりますか**?**

A. お住まいの地域でケーブルテレビを使用できる場合は、ケーブルテレビサービス への加入・未加入に関係なく、データサービスが提供される場合があります。高速イ ンターネットアクセスを含むケーブルサービスの詳細については、お近くのケーブル 業者にお問い合わせください。

#### **Q.** インストールサービスはどのようにして手配できますか**?**

A. ケーブル事業者に連絡し、専門技術者によるインストールサービスについておた ずねください。専門技術者によるインストールサービスを利用すると、モデムと PC へのケーブル接続が適切に行われ、すべてのハードウエアおよびソフトウエアの設定 も正しく実施されます。インストールサービスの詳細については、ケーブル・テレフ ォニーのサービスプロバイダーにお問い合わせください。

#### **Q.** どのような方法でケーブルモデルをコンピューターに接続しますか**?**

A. PC の USB ポートまたは 10/100BaseT Ethernet ポートにケーブルモデムを接続し ます。Ethernet インターフェースをご使用になる場合、最寄りの PC 小売店またはオ フィス用品取扱店、あるいはケーブル事業者から Ethernet カードを購入できます。

### **Q.** ケーブルモデムの接続後、インターネットのアクセスはどのようにして行います か**?**

A. お近くのケーブル業者がお客さまのインターネット・サービスプロバイダー(ISP) になります。ISP では電子メール、チャット、ニュース、情報サービスなど、幅広い サービスが用意されています。必要なソフトウエアはサービスプロバイダーから提供 されます。

#### **Q.** テレビ視聴とインターネット検索を同時にできますか**?**

A. もちろん可能です。ケーブルテレビジョンサービスに加入している場合、オプシ ョンのケーブル信号スプリッターを使用して、ケーブルネットワークにテレビとケー ブルモデムを接続することで、テレビ視聴と同時にケーブルモデムを使用できます。

#### **Q.** モデムで複数の機器を稼動できますか**?**

A. 可能です。最寄りの PC 小売店またはオフィス用品取扱店で Ethernet ハブやルー ターを購入して使用すれば、1 台のケーブルモデムで理論的に 253 台までの Ethernet 機器に対応します。同一場所にいる別ユーザーがケーブルモデムの USB ポートに同 時接続できます。さらにサポートが必要な場合は、サービスプロバイダーにご相談く ださい。

### 一般的な問題の修復方法

#### 前面パネルのステータスインジケーターの意味がわかりません

前面パネルLEDステータスインジケーターの動作と機能の詳細については、「*前面パ* **ネルLEDステータスインジケーターの機能」 ([30](#page-29-1)ページ) を参照してください。** 

#### **Ethernet** 接続がケーブルモデルに登録されません

- コンピューターにEthernetカードが装着されているかどうか、Ethernetドライバ ーソフトウエアが正しくインストールされているかどうかを確認してください。 Ethernetカードを購入してインストールする場合は、インストール手順どおりに 作業してください。
- 前面パネルのステータスインジケーターランプのステータスを確認してくださ い。

#### ハブに接続した後、**Ethernet** 接続がケーブルモデルに登録されません

複数の PC をケーブルモデムに接続する場合、最初に適切なクロスオーバーケーブル を使用してハブのアップリンクポートにモデムを接続してください。ハブのリンク LED が連続的に点灯します。

#### ケーブル接続がケーブルモデルに登録されません

- モデムは標準の75オームRF同軸ケーブルで動作します。異なるケーブルを使用し ている場合は、ケーブルモデムが正しく機能しません。適切なケーブルを使用し ているかどうかを判定するには、ケーブル業者にお問い合わせください。
- ご使用のNICカードまたはUSBインターフェースが正しく機能していない場合が あります。NICまたはUSBの資料に記載されているトラブルシューティング情報 を参照してください。

## <span id="page-27-1"></span><span id="page-27-0"></span>パフォーマンス改善のヒント

### 確認と調整

ケーブルモデムが期待どおりに動作しない場合、以下のヒントが役立ちます。さらに サポートが必要な場合は、サービスプロバイダーにご相談ください。

- ケーブルモデムのAC雷源プラグが雷源コンセントに正しく差し込まれているこ とを確認してください。
- 壁面のスイッチで切り替えられるコンセントにケーブルモデムのAC電源コード が差し込まれていないことを確認してください。壁面のスイッチでコンセントを 制御している場合、スイッチがオンの位置にあることを確認してください。
- ケーブルモデムの前面パネルにある**[POWER(電源)]および[ONLINE (オンラ** イン)**]**のLEDステータスインジケーターが点灯していることを確認してください。
- すべてのケーブルが正しく接続され、適切なケーブルを使用していることを確認 してください。
- ケーブルサービスが有効であり、双方向サービスに対応していることを確認して ください。
- Ethernet接続を使用している場合は、TCP/IPの適切なインストールと設定が行わ れていることを確認しください。
- USB接続を使用している場合は、「*USBドライバーのインストール方法につい* て」([23](#page-22-1)ページ)に記載されている手順に従っていることを確認してください。
- サービスプロバイダーにケーブルモデムのシリアル番号とMACアドレスを通知 済みであることを確認してください。
- 他の機器にケーブルモデムを接続できるようにケーブル信号スプリッターを使 用している場合は、スプリッターを取り外してケーブルを再接続し、ケーブルモ デムをケーブル入力に直接接続するようにしてください。この場合にケーブルモ デムが正しく機能するときは、ケーブル信号スプリッターに不具合があり、取り 替えが必要な可能性があります。
- Ethernet接続で最高のパフォーマンスを得るには、10/100BaseTネットワーク・ インターフェース・カードをPCに装備してください。

## <span id="page-28-1"></span><span id="page-28-0"></span>**PC** の **IP** アドレスを書き換える方法について

ケーブルモデムをオンライン接続にした後に、PC からインターネットにアクセスで きない場合は、PC の IP アドレスが書き換えられていない可能性があります。ご使用 のオペレーティングシステムに該当する項の説明に従って、PC の IP アドレスを書き 換えてください。

## **Windows 95**、**98**、**98SE**、**ME** システムの **IP** アドレスの書 き換え

- **1 [Start**(スタート)**]**、**[Run**(ファイル名を指定して実行)**]**の順にクリックし、[Run (ファイル名を指定して実行)]のウィンドウを開きます。
- **2** [Open(名前)]フィールドに **winipcfg** を入力して**[OK**(**OK**)**]**をクリックし、 winipcfg のコマンドを実行します。[IP Configuration (IP 設定) ]のウィンドウが 開きます。
- **3** 上部フィールドの右側にある下向き矢印をクリックし、PC にインストールした Ethernet アダプターを選択します。[IP Configuration (IP 設定) ]のウィンドウに Ethernet アダプターの情報が表示されます。
- **4 [Release**(解放)**]**、**[Renew**(書き換え)**]**の順にクリックします。[IP Configuration (IP 設定)]のウィンドウに新しい IP アドレスが表示されます。
- **5 [OK (OK) ]**をクリックして[IP Configuration (IP 設定)]のウィンドウを閉じま す。これで書き換え手順は完了です。 注記:インターネットにアクセスできない場合は、詳細についてサービスプロバ イダーにご相談ください。

### **Windows NT**、**2000**、**XP** システムの **IP** アドレスの書き換え

- **1 [Start**(スタート)**]**、**[Run**(ファイル名を指定して実行)**]**の順にクリックしま す。[Run(ファイル名を指定して実行)]のウィンドウが開きます。
- **2** [Open(名前)]フィールドに **cmd** を入力して**[OK**(**OK**)**]**をクリックします。コ マンドプロンプトが表示された状態でウィンドウが開きます。
- **3** C:/プロンプトに **ipconfig/release** と入力し、**Enter** キーを押します。IP アドレス がクリアーされます。
- **4** C:/プロンプトに **ipconfig/renew** と入力し、**Enter** キーを押します。新しい IP ア ドレスが表示されます。
- **5** ウィンドウ右上隅の**[X]**をクリックし、コマンドプロンプトのウィンドウを閉じま す。これで手順は完了です。

注記:インターネットにアクセスできない場合は、サポートついてサービスプロ バイダーにご相談ください。

## <span id="page-29-1"></span><span id="page-29-0"></span>前面パネル **LED** ステータスインジケーターの機能

### 初期電源投入、校正、および登録

電源投入時、校正時、ネットワーク登録時のステップ順序とケーブルモデム前面パネ ル LED ステータスインジケーターの対応する表示を以下の表に示します。電源投入、 校正、登録に関するケーブルモデムの各プロセスを修復する場合にこの表を使用しま す。

注記:ケーブルモデムがステップ7を完了すると(登録完了)、直ちにステップ8 に進みます。「通常動作」([30](#page-29-2)ページ)の表を参照してください。

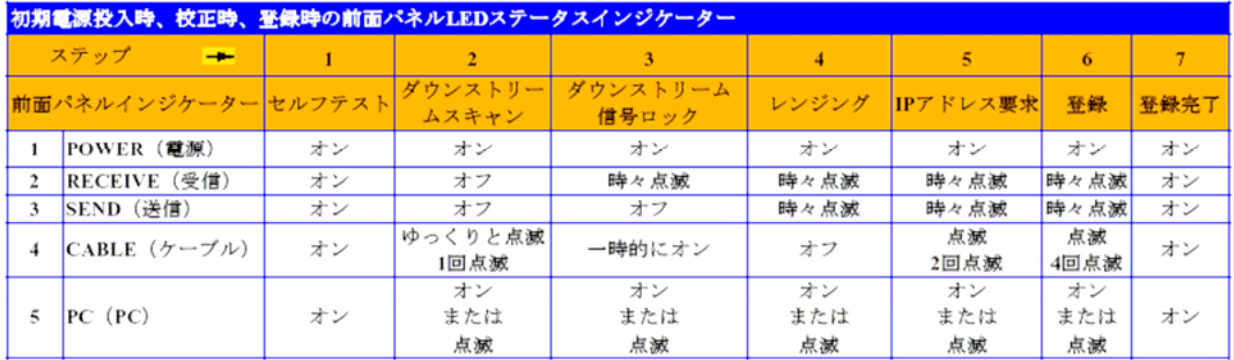

### <span id="page-29-2"></span>通常動作

次の表は、通常動作時のケーブルモデム前面パネル LED ステータスインジケーター の表示を示しています。

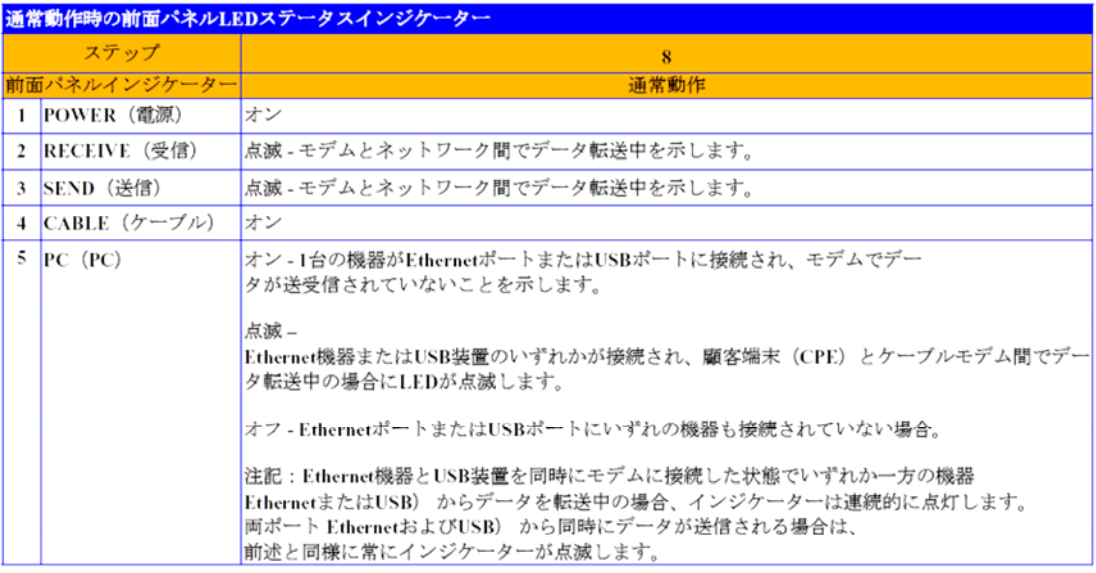

## 特殊条件

次の表は、特殊条件時のケーブルモデム前面パネル LED ステータスインジケーター の表示について説明しています。これらの表示は、ケーブルモデムのアクセス保護が 有効であるか、またはネットワークのアクセスが拒否されたかのいずれかを示します。

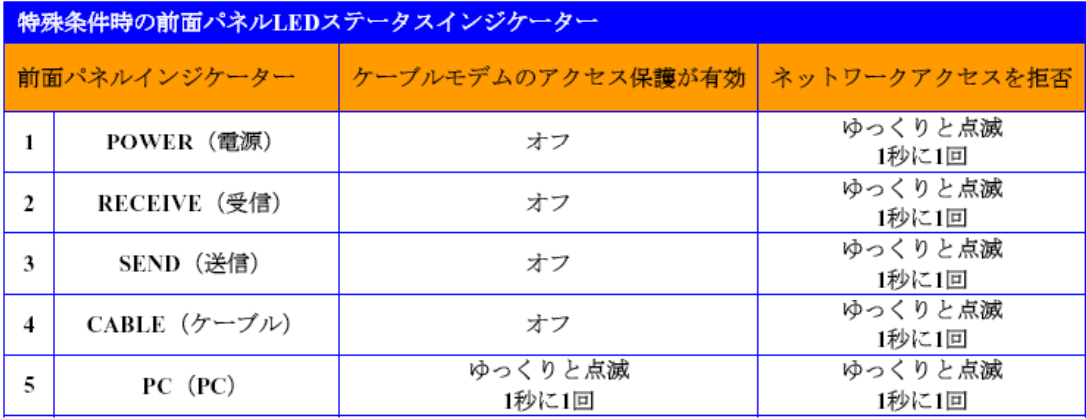

# <span id="page-31-1"></span><span id="page-31-0"></span>ご注意

## 商標

Scientific Atlanta は Scientific-Atlanta, Inc.の登録商標です。 DPC2100 および EPC2100 は Scientific-Atlanta, Inc.の商標です。 Cisco、Cisco Systems、および Cisco Systems のロゴは Cisco Systems, Inc.または 米国およびその他の特定国における提携企業の登録商標です。 DOCSIS は Cable Television Laboratories, Inc.の登録商標です。

ここに記載されるその他の商標はそれぞれの所有者に所有権があります。

## 免責事項

Scientific-Atlanta, Inc.は本書に記載される誤りまたは脱落について一切の責任を負い ません。Scientific-Atlanta, Inc.は本書の内容を予告なくいつでも変更できる権利を保 持しています。

## 著作権情報

© 2006 Scientific-Atlanta, Inc. 無断複写・転載を禁じます。 米国印刷

本書の内容は予告なしに変更されることがあります。本書のいかなる部分も、 Scientific-Atlanta, Inc.の文書による明示的な許可なく、いずれの形式でも複製するこ とは許されません。

## ソフトウエア使用に関するご注意

本書に記載されるソフトウエアは著作権で保護されており、ソフトウエア使用許諾書 の下で提供されます。ソフトウエア使用許諾書の条項に準拠している場合に限り、ソ フトウエアの使用またはコピーが許可されます。

## ファームウエア使用に関するご注意

本機器のファームウエアは著作権で保護されています。提供する機器のファームウエ アに限り使用が許可されます。文書による明示的な同意なく、本ファームウエアまた はその一部の複製または配布は禁止されています。

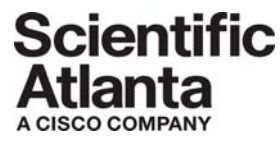

Scientific Atlanta, A Cisco Company 770.236.5000 5030 Sugarloaf Parkway, Box 465447 Lawrenceville, GA 30042

www.scientificatlanta.com

Scientific-Atlanta, Inc.の各種商標が本書に記載されています。本書で使用さ れているScientific-Atlanta, Inc.の商標の一覧については、本書の「ご注意」 をご参照ください。 ここに記載されるその他の商標はそれぞれの所有者の商標です。 製品およびサービスの提供は予告なしに変更されることがあります。 ©2006 Scientific-Atlanta, Inc. 無断複写・転載 を禁じます。 米国印刷 2006年8月 製品番号 4017509